# SESSION STRINGS PRO 2

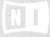

NATIVE INSTRUMENTS

THE FUTURE OF SOUND

The information in this document is subject to change without notice and does not represent a commitment on the part of Native Instruments GmbH. The software described by this document is subject to a License Agreement and may not be copied to other media. No part of this publication may be copied, reproduced or otherwise transmitted or recorded, for any purpose, without prior written permission by Native Instruments GmbH, hereinafter referred to as Native Instruments.

"Native Instruments", "NI" and associated logos are (registered) trademarks of Native Instruments GmbH.

All product and company names are trademarks<sup>TM</sup> or registered® trademarks of their respective holders. Use of them does not imply any affiliation with or endorsement by them.

All specifications are subject to change without notice.

Document authored by: Adam Hanley

Software version: 1.0 (05/2018)

Special thanks to the Beta Test Team, who were invaluable not just in tracking down bugs, but in making this a better product.

NATIVE INSTRUMENTS GmbH

Schlesische Str. 29-30

D-10997 Berlin

Germany

www.native-instruments.de

NATIVE INSTRUMENTS North America, Inc.

6725 Sunset Boulevard

5th Floor

Los Angeles, CA 90028

**USA** 

www.native-instruments.com

NATIVE INSTRUMENTS K.K.

YO Building 3F

Jingumae 6-7-15, Shibuya-ku,

Tokyo 150-0001

Japan

www.native-instruments.co.jp

NATIVE INSTRUMENTS UK Limited

18 Phipp Street London EC2 A 4 NU

London EC2A

UK

www.native-instruments.co.uk

NATIVE INSTRUMENTS FRANCE SARL

113 Rue Saint-Maur

75011 Paris

France

www.native-instruments.com

SHENZHEN NATIVE INSTRUMENTS COMPANY Limited

203B & 201B, Nanshan E-Commerce Base Of

Innovative Services

Shi Yun Road, Shekou, Nanshan, Shenzhen

China

www.native-instruments.com

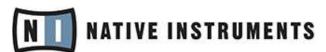

© NATIVE INSTRUMENTS GmbH, 2018. All rights reserved.

# **Table of Contents**

| 1 | Welcome to SESSION STRINGS PRO 2   |                                          |                        |    |  |  |  |
|---|------------------------------------|------------------------------------------|------------------------|----|--|--|--|
| 2 | SESSION STRINGS PRO 2 Key Features |                                          |                        |    |  |  |  |
|   | 2.1                                | About KC                                 | NTAKT / KONTAKT PLAYER | 7  |  |  |  |
| 3 | The To                             | The Ten KONTAKT Instruments (.nki Files) |                        |    |  |  |  |
| 4 | Using                              | SESSION                                  | STRINGS PRO 2          | 11 |  |  |  |
|   | 4.1                                | Main Controls                            |                        |    |  |  |  |
|   |                                    | 4.1.1                                    | Smart Voice Split      | 12 |  |  |  |
|   |                                    | 4.1.2                                    | Smart Chord            | 13 |  |  |  |
|   | 4.2                                | Main Win                                 | dow View               | 15 |  |  |  |
|   |                                    | 4.2.1                                    | Section Setup          | 17 |  |  |  |
|   |                                    | 4.2.2                                    | Velocity Switch Mode   | 18 |  |  |  |
|   |                                    | 4.2.3                                    | Key Switch Mode        | 19 |  |  |  |
|   |                                    | 4.2.4                                    | Rhythm Animator        | 20 |  |  |  |
|   |                                    | 4.2.5                                    | Phrase Animator        | 25 |  |  |  |
|   | 4.3                                | Mixer Window View                        |                        | 31 |  |  |  |
|   |                                    | 4.3.1                                    | Channel Strip Controls | 33 |  |  |  |
|   |                                    | 4.3.2                                    | Channel Effects        | 34 |  |  |  |
|   | 4.4                                | Effects Window View                      |                        | 35 |  |  |  |
|   |                                    | 4.4.1                                    | Shape Controls         | 36 |  |  |  |
|   |                                    | 4.4.2                                    | Humanize Controls      | 37 |  |  |  |
|   |                                    | 4.4.3                                    | Insert Effects         | 37 |  |  |  |
|   |                                    | 4.4.4                                    | Send Effects           | 40 |  |  |  |
|   | 4.5                                | Settings                                 | Window View            | 42 |  |  |  |
|   |                                    | 4.5.1                                    | Chord Detection        | 43 |  |  |  |
|   |                                    | 4.5.2                                    | Dynamic Control        | 44 |  |  |  |

| 5 | Cre dits |                   | 48 |
|---|----------|-------------------|----|
|   | 4.5.5    | Tuning            | 47 |
|   | 4.5.4    | Memory Management | 46 |
|   | 4.5.3    | Pitchbend Setup   | 45 |

# 1 Welcome to SESSION STRINGS PRO 2

Thank you for choosing SESSION STRINGS PRO 2.

SESSION STRINGS PRO 2 is a huge advancement on the original SESSION STRIGS PRO, updated with a more versatile sound, new features, and an improved interface.

With SESSION STRINGS PRO 2 you have command of a top-notch string ensemble that offers a diverse number of playing styles, sound varieties, and outstanding sound quality.

We hope you enjoy using SESSION STRINGS PRO 2 and we would be delighted to hear your feedback and ideas! You can find e-instruments on the web under http://www.e-instruments.com.

# 2 SESSION STRINGS PRO 2 Key Features

- The SESSION STRINGS PRO 2 sounds were recorded with utmost precision and are designed for maximum flexibility.
- All sections were sampled in both a modern seating arrangement and a traditional seating arrangement, so you can chose the arrangement that suits your work.
- SESSION STRINGS PRO 2 features authentic phrases and sound settings for a variety of different genres. Its intuitive approach lets you quickly produce excellent phrases and arrangements, even if you don't have prior detailed knowledge of strings arrangement.
- SESSION STRINGS PRO 2's unique Smart Voice Split allocates each note of a chord to the corresponding string instrument.
- The Animators turns chords into authentic phrases while maintaining real-time performance capabilities. The Animators always follow the played chord and adjusts the phrase to proper voicing.
- A Smart Chord mode lets you play authentic string chords and voicings with just one or two fingers.
- A variety of creative mix and mastering presets provides a scope of inspiring sound images.

#### 2.1 About KONTAKT / KONTAKT PLAYER

SESSION STRINGS PRO 2 is an Instrument powered by KONTAKT; you will, therefore, need KONTAKT or the free KONTAKT PLAYER installed on your computer in order to use SESSION STRINGS PRO 2. Refer to the KONTAKT/KONTAKT PLAYER documentation to learn how to load and configure KONTAKT Instruments.

# 3 The Ten KONTAKT Instruments (.nki Files)

SESSION STRINGS PRO 2 provides you with ten separate KONTAKT \*.nki files, but these can be broken down into simple categories.

There are two main instrument types:

- Individual Instrument Groups these nkis contain the samples of the two sections of a single string instrument:
  - Violins
  - Violas
  - · Celli
  - Basses
- Ensemble the ensemble nkis contain a full string orchestra, combining all of the string sections into one nki.

For each nki there are two variations, which define how the sections are seated on the recording stage:

• Modern – the sections are spread out wide, but evenly.

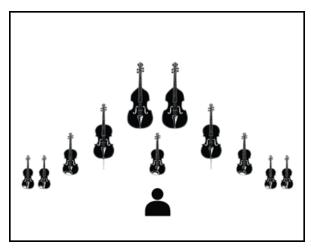

The Modern Seating Arrangement

• Traditional – the sections are seated more closely, with violins on the left and celli on the right.

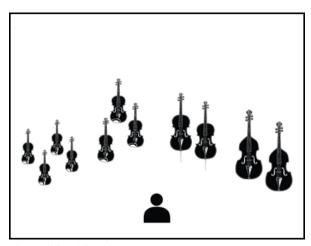

The Traditional Seating Arrangement

From a functionality perspective, there are only differences between the Instrument Group nkis and Ensemble nkis.

Generally speaking the Ensemble nkis have more features, but even then the feature sets are similar. In this manual features will be described for both and differences will be highlighted where appropriate.

# 4 Using SESSION STRINGS PRO 2

This section gives you an overview of the SESSION STRINGS PRO 2 interface and explains how to use it.

#### 4.1 Main Controls

At the top of the instrument interface you will find the main controls, these are always visible and control both how the instrument is played and how it sounds.

The exact configuration of controls available depends on the instrument type.

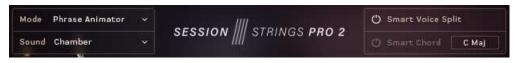

The Main Controls of the Ensemble Interface

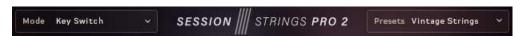

The Main Controls of the Instrument Group Interface

All instrument types have the Mode menu, which can be used to set how the instrument plays:

- All instruments have the Key Switch and Velocity Switch modes, which allow you to play and switch between articulations manually.
- The Ensemble instruments also have the Rhythm Animator and Phrase Animator modes, which give you the ability to play back realistic and complex phrases by only holding a note or chord.

Details on how to use the different modes, and their controls, can be found here: \\$\daggeq 4.2\$, Main Window View

The Sound menu in the Ensemble interface and the Presets menu from the Instrument Groups each allow you to select a preset configuration of the sections, mixer, and effects. In essence these allow you to quickly change how the overall instrument sounds.

The Ensemble interface has two additional sections that control the ensemble voicing:

- Smart Voice Split a system that divides the notes you play between the different sections
  of the ensemble.
- Smart Chord a system that creates chords from single notes.

Both of these will be described in more detail in the following sections.

#### 4.1.1 Smart Voice Split

The Smart Voice Split system splits the notes you play across the sections in a realistic manner. For example, if you play a C major 7<sup>th</sup> chord, it might assign C to the basses, E to the celli, G to the violas, and B to the violins (depending on the range in which you play the chord).

The Smart Voice Split system will also work out the root note of the chord you are playing and assign that to the Bass section.

This system avoids a problem often found in string sample libraries where the size of the ensemble changes depending on the number of notes you are playing. For example, playing one note triggers 4 violins, but an additional note also triggers 4 violins, so suddenly you go from 4 violins to 8 violins, then 12, then 16, and so on.

If you do not wish to use the Smart Voice Split system, you can turn it off and the ensemble will play like a more traditional sampled string instrument.

#### **Editing Key Ranges**

When Smart Voice Split is turned off, new controls are revealed on the Main Window view that allow you to assign the ranges of the different sections.

► To view the Key Range editor, click on the Keyboard icon to the lower left side of the ensemble view.

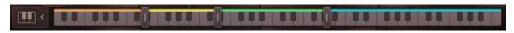

The Key Range Editor

In this view you can set the key-split points. The instrument groups are then blended from one to the other at these points. In the above example, the violas will blend into the violins around C3.

Each group's key range has a color:

- Basses orange.
- Celli Yellow.
- Violas Green.
- Violins Blue.

These colors are also displayed on KONTAKT's virtual keyboard, as well as the KOMPLETE KONTROL keyboards (if you have loaded the instrument in the KOMPLETE KONTROL software).

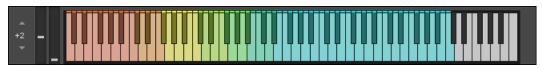

The Virtual Keyboard

You can also see here where the different sections blend. For example, the blend between Basses (orange) and Celli (yellow) is a lighter shade of orange.

► To set your own key-split points, click and drag on the sliders.

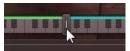

#### 4.1.2 Smart Chord

The Smart Chord function lets you play chords by pressing one or two keys on your external MIDI controller keyboard.

► To activate the Smart Chord function, click the power button next to the text Smart Chord.

Now you can set up the Smart Chord function:

▶ Open the Smart Chord setup window by clicking the chord button beside the Smart Chord text.

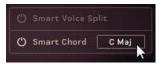

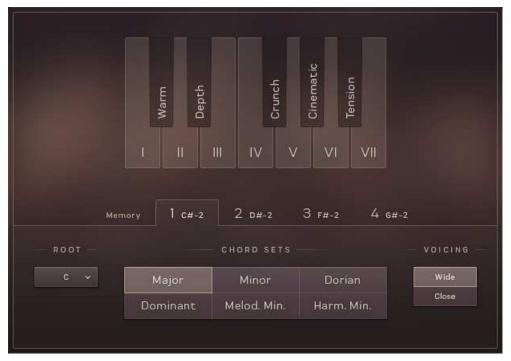

Smart Chord Setup Window

The chords defined by root note and chord map will automatically be assigned to the ("white") keys on your controller keyboard, starting with the C key.

If you select "F" as root note and "major" as gender, pressing the C key on your keyboard will therefore create an F major chord.

▶ Use the ROOT menu and CHORD SETS buttons to select the key for the smart chords.

Now you can play the resulting chords by pressing the respective key on your external keyboard controller. If you don't additionally press a modifier key, the degrees of the selected scale are used. These already include chord inversions.

The exact voicing of the chords is set using the VOICING options:

- Wide the notes of the chord will be spread out.
- Close the notes of the chord will be clustered near each other.

By additionally pressing a modifier key—the "black" keys—you can further modify the resulting chords.

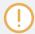

If you use Smart Chord in conjunction with the Animator, it may sometimes happen that pressing a modifier key yields no or only a slight change. This depends on the harmonic structure of the Animator phrase that you want to modify.

#### **Memory Key-Switches**

If your project shifts between different keys, you can use the memory slots to switch between chord sets using key-switches.

You have access to four memory slots, which can be selected either by clicking on the buttons on the interface, or by pressing the corresponding key-switch.

Changes made to the chord sets are automatically saved in the selected memory slot.

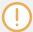

You will need to save the nki or Snapshot to recall these changes after closing KONTAKT.

## 4.2 Main Window View

► Click the MAIN button at the bottom of the interface to bring up the Main Window View.

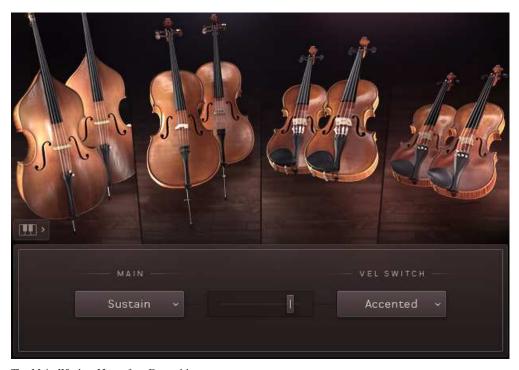

The Main Window View of an Ensemble

Using the functions in the Main window view you can:

- Activate and deactivate the included string sections, setting the size of the instrument group or ensemble.
- Define how you want to switch between the available articulations.

In the Ensemble nkis you can also:

- Define how the instruments are spread across the keyboard range when Smart Voice Split is turned off (see \1.1.1, Smart Voice Split for more information on this).
- Set up and control the two Animators.

## 4.2.1 Section Setup

Each instrument group is comprised of two sections. For example, in the violins you have the first violins and the second violins.

SESSION STRINGS PRO 2 lets you define the size of each section by allowing you to turn these sections on or off.

1. Click on an instrument's image to display the setup controls for that instrument group.

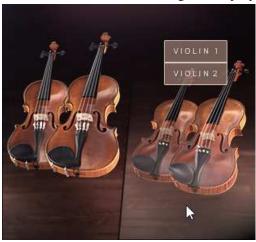

2. Click on the section buttons to toggle them on or off.

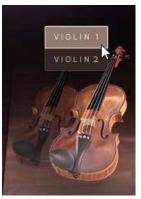

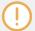

Depending on your Memory Management setup, turning sections on or off can cause samples to be purged or reloaded. So when a section is activated, it might take time to load and become fully playable.

#### 4.2.2 Velocity Switch Mode

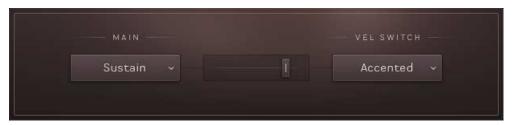

Velocity Switch Controls

When the instrument is in Velocity Switch mode, the velocity of the played key is used to select between two articulations: one for the low velocities and one for the high velocities.

- The articulation to be used at lower velocities is selected using the MAIN menu.
- The articulation to be used with the higher velocities is selected using the VEL SWITCH menu.
- The velocity split point is set using the slider between the menus.

The split point slider also displays the velocities of the notes you are playing, so you can more easily find a split point that suits your playing.

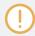

Depending on your Memory Management setup, selecting articulations can cause samples to be purged or reloaded. So when an articulation is activated, it might take time to load and become fully playable.

#### 4.2.3 Key Switch Mode

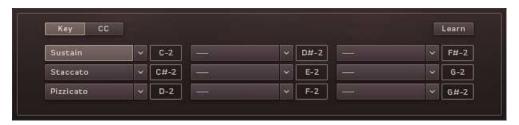

Key Switch Controls

When the instrument is in Key Switch mode, articulations can be selected with MIDI notes or MIDI controller messages.

There are nine slots into which you can load any of the available articulations. Each slot is then assigned to a MIDI note or MIDI CC and can be selected by using the corresponding keys or controls on your MIDI controller.

- 1. Click on the Key or CC buttons to switch between key-switches and controller switches.
- 2. To select an articulation for a slot, use the drop-down menu for that slot.

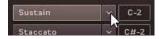

3. Set the key/CC for a slot using the display beside the menu.

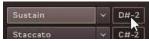

You can also set the key/CC of a slot by using the Learn button:

- 1. Activate the Learn button by clicking on it.
- 2. Press the Key or move the CC you want to use.
- 3. The Key/CC will be assigned to the selected articulation slot.

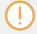

Depending on your Memory Management setup, selecting articulations can cause samples to be purged or reloaded. So when an articulation is activated, it might take time to load and become fully playable.

#### 4.2.4 Rhythm Animator

The Rhythm Animator is a tool for creating rhythmic phrases that you can then play back easily by simply holding a note or chord.

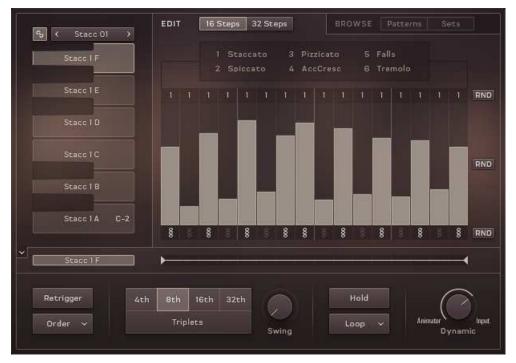

The Rhythm Animator Controls

The Rhythm Animator controls are roughly split into three areas:

- 1. The playback controls are at the bottom of the interface.
- 2. The pattern selectors are located on the left.
- 3. And the main area is the pattern editor / browser.

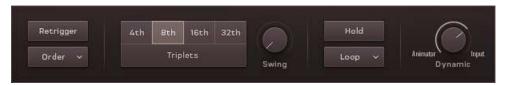

Playback Controls

In the middle you have a selection of buttons for setting the playback rate, including a Triplets option.

The other controls are as follows:

- Retrigger when active, the rhythmic pattern will restart from the beginning with each new note.
- Order defines the order that the held notes will be played back.
- Swing sets the intensity of swing applied to the rhythm.
- Hold when active, pattern playback will not stop when you release the MIDI keys.
- Loop/One Shot selects the loop mode:
  - Loop the pattern will loop continuously.
  - One Shot the pattern will play from start to end and then stop until retriggered.
- Dynamic defines how the animator should process its dynamics. When turned all the way
  to the left the animator will have full control of the dynamics; when turned to the right the
  played velocity will control the dynamics.

#### **Selecting Patterns**

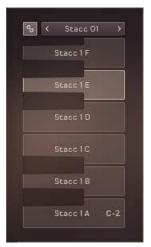

Pattern Selection Controls

Patterns can be selected either by key-switches on the white keys in the range of C-2 to A-2, or by clicking on the corresponding buttons on the interface.

The chain icon button to the top left is the link button. When active, selecting a pattern will also load a matching Sound preset.

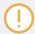

Be aware of the link setting. Loading a pattern with link mode active will overwrite changes you may have made to the sound of the instrument.

#### **Editing Patterns**

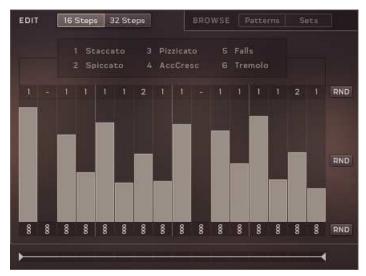

The Pattern Editing Controls

There are three main areas in the pattern editor:

- At the top you have the option to switch between 16 Steps or 32 Steps (this can then be defined further later)
- There are then three rows of controls that define how each step will be played:
  - The top selects the articulation for the step. You can select between 6 articulations, which are illustrated on the interface.
  - The middle row is used to define the dynamic level of each step.
  - The bottom row sets whether a step plays all held notes, or only a single note as defined by the Order menu.
  - Each of these rows can be randomized by using the corresponding RND button.
- At the bottom is a control for setting the start and end points of the pattern. Changing these will also change the length of the pattern.

#### **Browsing and Loading Patterns**

► Click on either of the BROWSE buttons to the top right of the pattern editor to open the pattern browser.

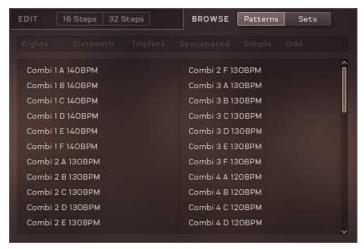

The Patterns Browser

You can browse for either individual Patterns, or full pattern Sets.

Pattern Sets will load a pattern in each key-switch, whereas individual patterns will only be loaded into the selected key-switch.

The displayed patterns or sets can be filtered by tags:

1. Click on the tags above the browser to filter the browser contents.

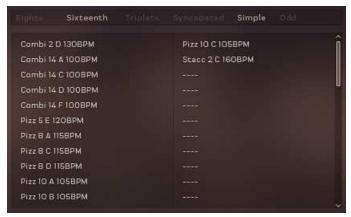

The Browser Filtered by the Sixteeth and Simple Tags

2. To load a pattern or set, double-click on its entry in the browser.

#### 4.2.5 Phrase Animator

The Phrase Animator is a tool for playing back realistic string phrases by simply holding a note or chord. The Phrase animator does not have the programmability of the Rhythmic Animator, but it contains more complex phrases tailored to strings.

The Phrase Animator will detect the basic chord you are playing and adjust the harmonic and melodic content of the phrase to match as closely as possible. The Phrase Animator can also be used in combination with the Smart Chord feature.

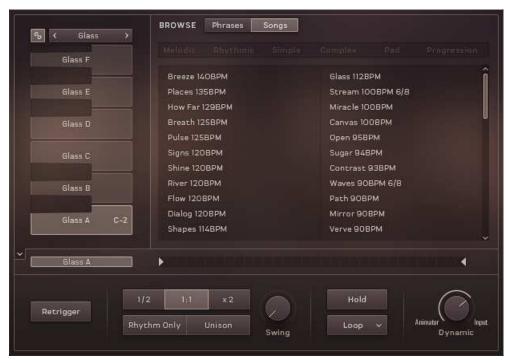

The Phrase Animator Window

The Phrase Animator controls are roughly split into three areas:

- 1. The playback controls are at the bottom of the interface.
- 2. The pattern selectors are located on the left.
- 3. And the main area is the phrase/song browser.

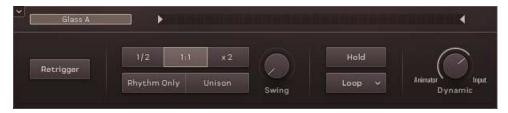

The Phrase Playback Controls

Below the browser are controls for setting the start and end points of the phrase. These are displayed as two arrows on a grid.

The other controls are as follows:

- Retrigger when active, the phrase will restart from the beginning with each new note.
- Timing Options you can select between three playback speeds:
  - ∘ 1/2 plays the phrase back at half the speed.
  - 1:1 plays the phrase back at its original speed.
  - ∘ x 2 plays the phrase back at double speed.
- Rhythm Only removes all harmonic content from the phrase and only plays the rhythm.
- Unison creates a version of the phrase in which all sections play the main phrase.
- Swing sets the intensity of swing applied to the rhythm.
- Hold when active, the phrase playback will not stop when you release the MIDI keys.
- Loop/One Shot selects the loop mode:
  - Loop the phrase will loop continuously.
  - One Shot the phrase will play from start to end and then stop until retriggered.
- Dynamic defines how the animator should process its dynamics. When turned all the way
  to the left the animator will have full control of the dynamics; when turned to the right the
  played velocity will control the dynamics.

#### **Selecting Phrases**

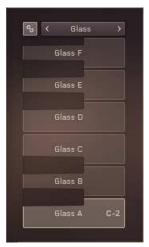

The Phrase Selection Controls

Phrases can be selected either by key-switches on the white keys in the range of C-2 to A-2, or by clicking on the corresponding buttons on the interface.

The chain icon button to the top left is the link button. When active, selecting a phrase will also load a matching Sound preset.

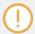

Be aware of the link setting. Loading a phrase with link mode active will overwrite changes you may have made to the sound of the instrument.

## **Browsing and Loading Phrases**

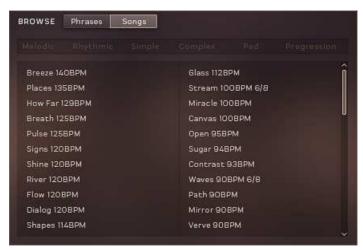

The Phrase Browser

You can browse for either individual Phrases, or sets of phrases called Songs.

Songs will load a phrase in each key-switch, whereas individual phrases will only be loaded into the selected key-switch.

The displayed phrases or songs can be filtered by tags:

1. Click on the tags above the browser to filter the browser contents.

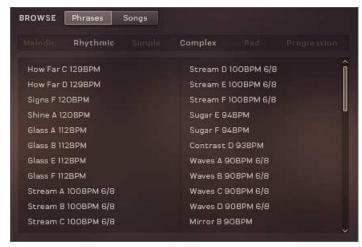

The Phrase Menu Filtered by the Rhythmic and Complex Tags

2. To load a phrase or song, double-click on its entry in the browser.

## 4.3 Mixer Window View

► Click on the MIXER tab to open the Mixer Window View.

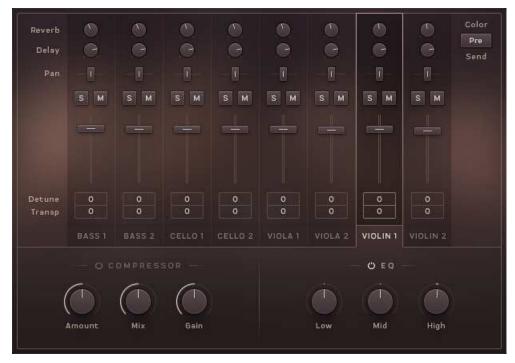

The Mixer Window View

This window view displays a mixer where you can blend the different sections in the nki. The solo instruments will have two channels, and the ensemble will have eight. However, functionality for both mixer types remains the same between nkis.

Each section has a channel strip for controlling things like volume and pan. The effects section below the channels is used to set up individual compressor and equalizer settings for each section. You can also set up the individual section's send levels to the reverb and delay.

#### **Send Effect Routing**

To the right of the channel strips is the Color Pre/Post Send switch. Clicking this will toggle between two routing options for the sends:

- Pre The sends are taken from the individual channel outputs, before they are processed by the master insert effects. In this mode you can set individual send levels for each channel.
- Post The sends are taken after the master insert effects. In this mode the reverb and delay will have more of the final character of the instrument; however you will be unable to set individual delay and reverb levels per channel.

#### 4.3.1 Channel Strip Controls

Each section in the instrument has its own channel strip that you can use to control the balance of the different sections.

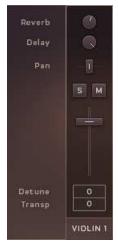

A Mixer Channel Strip

The controls for each channel are the same:

- Reverb sets the reverb send level. When the routing is set to Pre, the send level can be set per channel; when set to Post, the send levels are set to the same level for all channels.
- Delay sets the delay send level.
- Pan this control has two modes depending on the instrument type:
  - In the Modern nkis this controls the position of the channel in the stereo field.
  - In the Traditional nkis a Swap button allows you to switch the seating position of the section.
- Solo clicking on the S button solos the channel so that only it (and any other soloed channel) can be heard.
- Mute clicking on the M button mutes the channel, silencing the output of the channel.
- Level sets the output volume level of the channel.

- Detune controls the fine-tuning of the section.
- Transpose transposes the section in semi-tonal increments.

#### 4.3.2 Channel Effects

Each channel has its own compressor and EQ effects, which are displayed below the channel strips.

To view the compressor and EQ effects for a channel, click on any control in the channel strip (including the channel name).

#### **Channel Compressor**

A compressor automatically adjusts the output gain of a signal based on its input level. This can be used either as a utility to control variations in volume, or as a creative effect to alter the envelope of a sound.

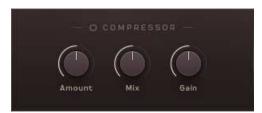

The Channel Compressor Controls

The Channel Compressor has four controls:

- Power Switch located to the left of the effect name, this toggles the effect on or off.
- Amount sets the intensity of the compression.
- Mix controls the blend between the dry signal and the compressed signal.
- Gain sets the output gain level for the effect.

#### Channel EQ

An equalizer (or EQ) allows you to control the level of select bands of frequencies, as such it allows you to alter the timbre of an instrument.

EQs can be used as correctional effects (as they allow you to reduce the level of problem frequencies like hum), but they can also help you place a sound in the mix, and can even be used creatively to alter a sound in unnatural ways.

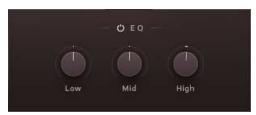

The Channel EQ Controls

The Channel EQ has four controls:

- Power Switch located to the left of the effect name, this toggles the effect on or off.
- Low controls the gain of the lower frequencies (bass).
- Mid controls the gain of the mid-range frequencies.
- High- controls the gain of the high frequencies (treble).

#### 4.4 Effects Window View

The Effects Window View is where you control the overall sound of the nki.

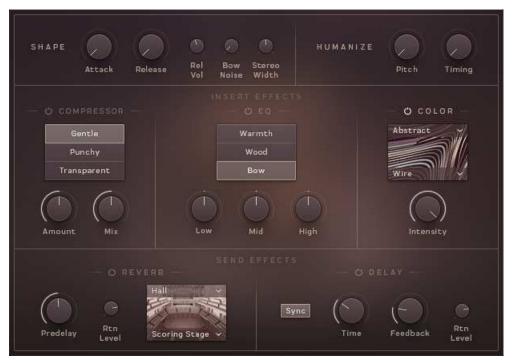

The Effects Window View

A combination of global sound settings and master effects give you the ability to fine-tune your sound.

The controls of the Effects Window are the same for all nkis.

## 4.4.1 Shape Controls

The SHAPE Controls are five controls that alter the sound of the instruments in a way that is deeper than audio effects. By adjusting the volume envelope settings and the levels of additional sample layers, you can change the fine details of how the instruments sound.

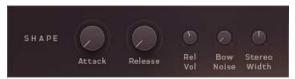

The Shape Controls

- Attack adjusts the volume envelope attack (fade-in) time.
- Release adjusts the volume envelope release (fade-out) time.
- Rel Vol controls the volume of the release samples.
- Bow Noise controls the volume of the bowing noise samples.
- Stereo Width controls the width of the stereo image. With this knob turned all the way
  down, the resulting audio output will be mono. Leave this knob in the middle setting for
  the natural width of the recorded samples.

#### 4.4.2 Humanize Controls

The HUMANIZE Controls add levels of subtle randomization and variation to certain sound parameters to create imperfections that can make performances sound more natural.

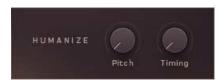

The Humanize Controls

There are two knobs for controlling the humanization amount of two parameters:

- Pitch adds variation in tuning
- Timing adds variation in note start and end timing

### 4.4.3 Insert Effects

There are three insert effects that can be used to shape the final sound of the nki.

Each effect can be switched on or off using the power button beside its name.

The effects and their controls are as follows...

#### COMPRESSOR

A compressor automatically adjusts the output gain of a signal based on its input level. This can be used either as a utility to control variations in volume, or as a creative effect to alter the envelope of a sound.

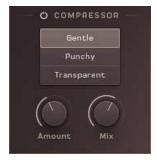

The Compressor Controls

- Character the three preset buttons control the character of the compressor in an easy-touse manner. Simply click on the button to select the character you want to use:
  - Gentle uses medium attack and release times for gentle compression.
  - Punchy uses a slow attack and a fast release for a more intense compressed sound.
  - Transparent uses slow attack and release settings to react to the signal level as subtly as possible.
- Amount controls the intensity of the compressor.
- Mix controls the mix between the uncompressed signal and the compressed signal.

### EQ

An equalizer (or EQ) allows you to control the level of select bands of frequencies, as such it allows you to alter the timbre of an instrument.

EQs can be used as correctional effects (as they allow you to reduce the level of problem frequencies like hum), but they can also help you place a sound in the mix, and can even be used creatively to alter a sound in unnatural ways.

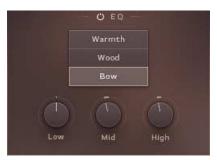

The EQ Controls

- Character the three preset buttons control the frequency ranges of the three EQ bands. Click on a button to select the focus of the EQ:
  - Warmth focuses on the lower mid-range.
  - Wood focuses on a little higher in the mid-range.
  - Bow focuses on the higher mid-range, where the bowing noise is most prominent.
- Low controls the gain of the lower frequencies (bass).
- Mid controls the gain of the mid-range frequencies.
- High controls the gain of the high frequencies (treble).

### **COLOR**

While the EQ and Compressor are effects for aiding in mixing your sound, the Color effect is more of a creative tool.

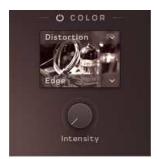

The Color Controls

The Color effect has a number of different modes, but all are controlled with a single Intensity knob.

The mode of the Color effect is set via two menus:

- The menu above the effect thumbnail selects the category of effect:
  - Studio effects that emulate studio equipment, from tape saturators to channel strip emulations and tube pre-amps.
  - Distortion heavier distortion effects that really degrade your sound.
  - Modulation effects that add movement and animation to the sound.
  - Accent these effects are creative, but not too out there, and really benefit from realtime control of the Intensity knob.
  - Abstract the weird and the strange.
- The menu below the thumbnail can be used to select an effect. The contents of this menu depends on the category selection.

#### 4.4.4 Send Effects

The Send Effects are applied to a separate sub-mix of the output signal. The exact routing of this is set in the MIXER page (See \dagger4.3, Mixer Window View for more information).

Regardless of the input routing, the Send Effects are both processed in parallel (in other words: one does not feed directly into the other).

#### Reverb

The Reverb effect simulates an acoustic space. It can be used subtly to give distance to the sound, or it can be used to completely change the space the instruments are in.

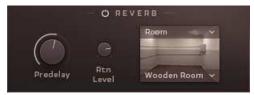

The Reverb Controls

The character of the reverb is selected using two menus above and below the effect thumbnail:

- The top menu selects the reverb category.
- The lower menu selects the reverb character.

Two knobs control the reverb parameters:

- Predelay sets the delay time between the input signal and the reverb signal.
- Rtn Level controls the return level (i.e. output volume) of the effect.

### Delay

In its simplest form, a delay effect delays the sound. However, when you mix this delayed signal with the input signal you get an echo effect.

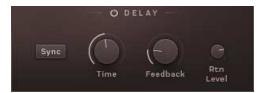

The Delay Controls

- Sync toggles tempo sync on or off. When active, the delay times will sync to the host tempo.
- Time sets the delay time (i.e. the time between the input signal and the delayed signal).
- Feedback controls how much of the output signal is fed back into the effect input. Essentially this controls the number of repeating echoes.
- Rtn Level controls the return level (i.e. output volume) of the effect.

# 4.5 Settings Window View

To access the Settings Window View, click on the cog icon in the bottom left corner of the interface.

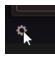

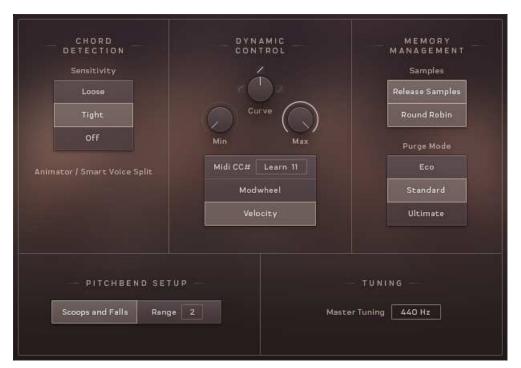

The Settings of the Ensemble nkis

The Settings Window View is where you can select and set up a number of parameters that you can control using external MIDI controllers or by the way you play. In addition, you can activate or deactivate a few important sample management functions.

The Settings controls are mostly the same between nkis, although the CHORD DETECTION section is only available in the Ensemble nkis.

#### 4.5.1 Chord Detection

The Chord Detection section is only available in the Ensemble nkis as it sets the sensitivity of the chord detection for the Animator modes and the Smart Voice Split system.

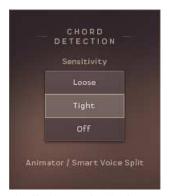

The Chord Detection Settings

There are three Sensitivity settings:

- Loose a longer chord detection time. This catches more notes, but has a slower response.
- Tight a shorter chord detection time. This has a faster response, but can occasionally miss notes if your playing is a little loose.
- Off turns chord detection off completely.

# 4.5.2 Dynamic Control

The Dynamic Control section is where you set how you want your MIDI setup to control the dynamics of the instruments.

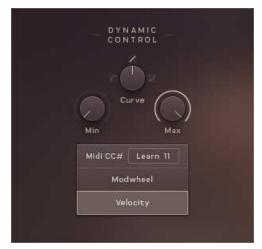

The Dynamic Control Settings

The top three knobs set the ranges and sensitivity of the dynamics:

- Min sets the limit for minimum possible dynamic level.
- Curve sets the dynamic response curve.
- Max sets the limit for maximum possible dynamic level.

The lower buttons set which MIDI messages will control the dynamics:

- Midi CC# a MIDI controller of your choice will control the dynamics. You can set the
  MIDI controller number either via the number display, or by clicking on the Learn button
  and then moving the control you wish to use.
- Modwheel the Modwheel will control the dynamics.
- Velocity the key velocity (i.e. how hard you hit the MIDI keys) will control the dyanmics.

## 4.5.3 Pitchbend Setup

Here you can select one of three available options and thereby define what happens when you use the Pitch Wheel on your controller keyboard.

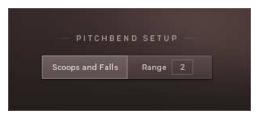

The Pitchbend Settings

### There are two options:

- Scoops and Falls with this option selected, the Pitch Wheel will act as an articulation selector. When the wheel is up, the "scoops" articulation will be selected; when the wheel is down, the "falls" articulation will be selected. Both articulations are available in two different speeds. Moving the pitch wheel slightly will select slow falls/scoops, moving it all the way up or down will select fast scoops/falls.
- Range with this option selected, the Pitch Wheel will perform in the traditional manner, altering the pitch of the played notes. The numeric display can be used to select the maximum pitch change in semi-tones.

# 4.5.4 Memory Management

The three functions available in this section help you create an even more realistic strings section sound. As this may also increase your computer's workload, these functions are optional.

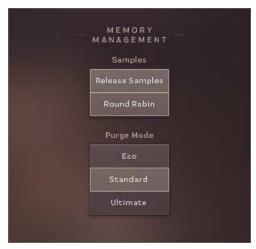

The Memory Management Settings

### **Release Samples**

If you activate this function, special release samples, which reflect natural instrument release behavior, are applied at the end of played notes.

#### **Round Robin**

If you activate this function, various slightly different samples (instead of one) become available for each note of each instrument you play. These samples are used randomly which creates a much more lively and realistic acoustic picture.

# **Purge Mode**

The Purge Mode sets how many samples will be loaded into memory, ranging from the bare essentials to everything.

There are three settings:

- Eco only the necessary samples for the current settings are loaded. Changing settings in the instrument will result in samples being purged and loaded.
- Standard purges all unused articulations, but keeps instruments in memory.
- Ultimate keeps everything in memory; changing settings will never cause KONTAKT to purge or load anything, but the overall memory footprint will be high.

## **4.5.5** Tuning

The Tuning section has a single control for fine-tuning the instrument or ensemble. 440Hz is the general modern standard, and thus the default setting, but you may wish to change this for your project.

# 5 Credits

Concept and Design: Thomas Koritke, Frank Elting

KSP Scripting: Alexander Paprotny, Till Weinrich

Sound Design: Sascha Haske, Andreas Rogge, Thomas Koritke, Lars Dahlke

Animator: Lars Dahlke

User Interface Design: Max Mondon

3D Rendering: pixelsonic

Product Manager: Christian Wachsmuth

Finalisation and Encoding: Carlos Ruiz

Quality Assurance: Konstantin Fichtner

Documentation: Adam Hanley

Marketing Manager: Pia Detjen

Artwork: Claudia Eden

Special Thanks: Paul Lawley, Thomas Berlin, Martin von Frantzius